# Программирование замков «ORBITA» (для Locking system 4.9)

1. Запустите программу «Locking system». При первом запуске зайти можно с помощью логина администратора 001. Пароль совпадает с логином.

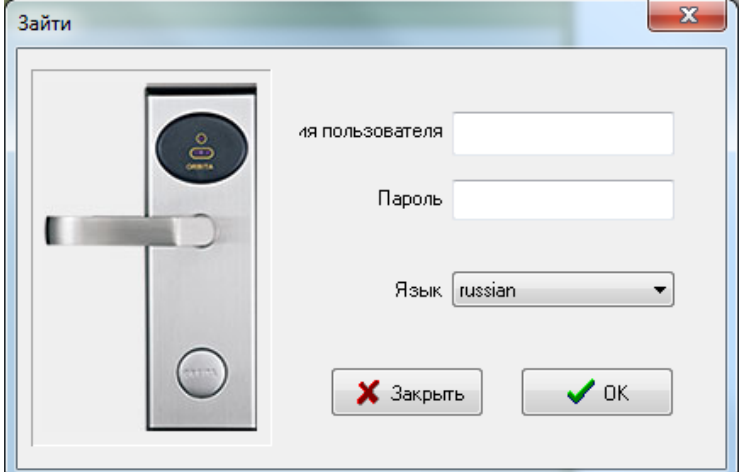

2. После открытия главного окна программы необходимо произвести первичные настройки. Для этого нажмите кнопку «Настройки» в верхнем меню.

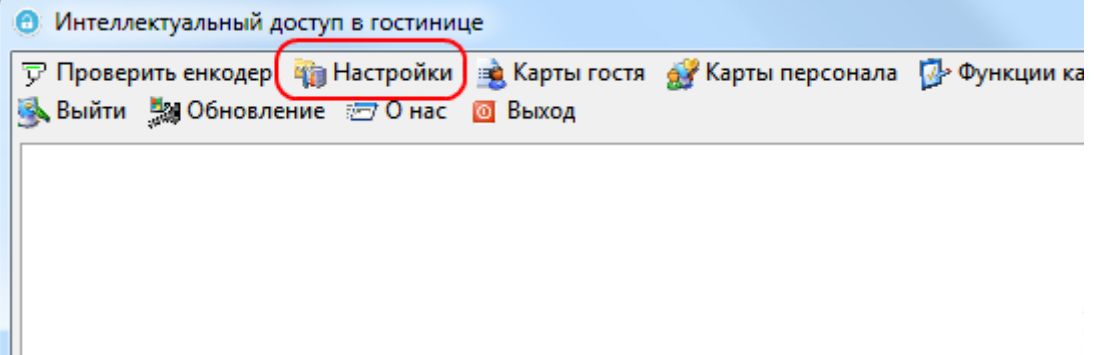

3. В окне настроек заполните наименование заведения. Для этого нажмите кнопку «Добавить»

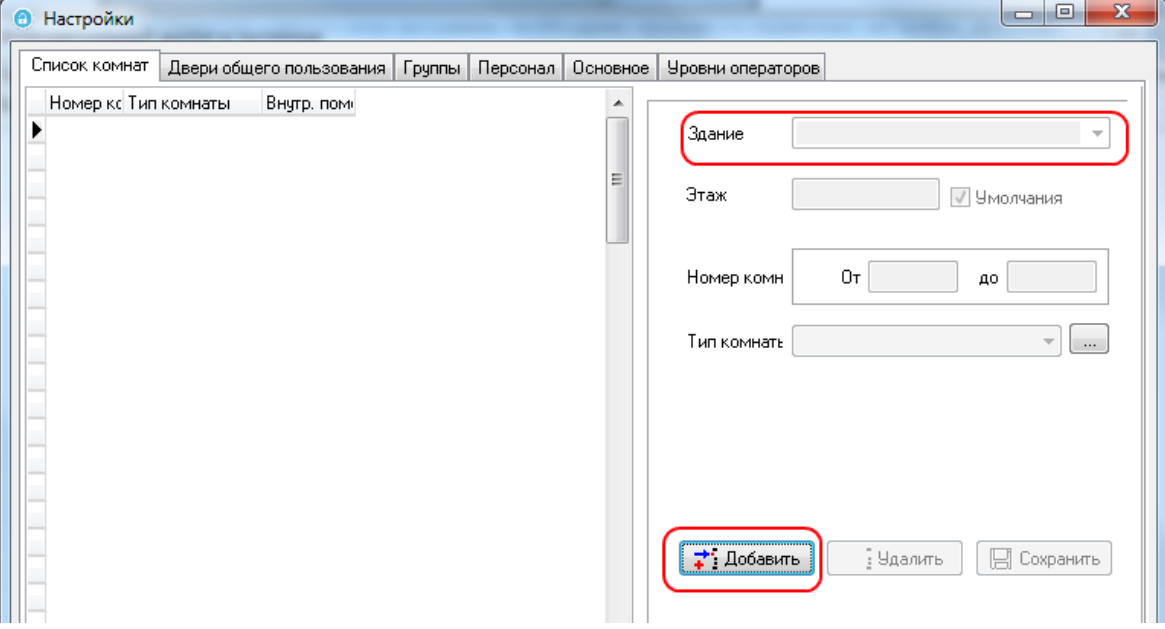

После заполнения поля "Здание» заполните «Номера комнат»

#### Электронные замки Орбита Orbitatech.ru

4. Создайте необходимые «Типы комнат». Для этого нажмите кнопку справа от выпадающего списка «Тип комнаты». В поле внизу вписываем необходимое название комнаты и нажимаем кнопку «Добавить».

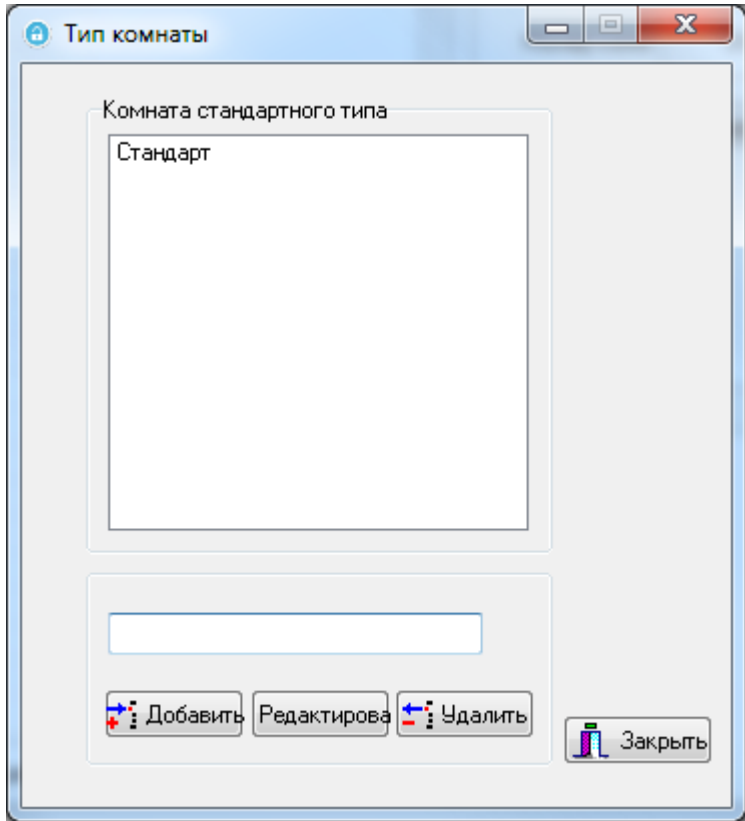

5. После выбора типа комнаты, для завершения настроек, нажимаем кнопку «Сохранить»

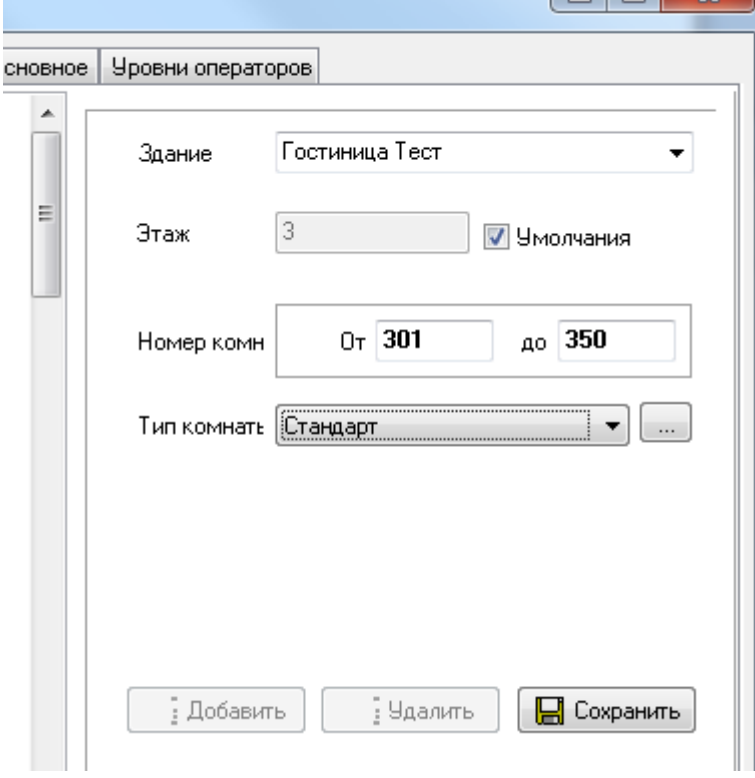

#### Электронные замки Орбита Orbitatech.ru

6. Далее необходимо запрограммировать набор карт для программирования замковой системы Вашего заведения. Для этого нажмите кнопку «Функции карты» в верхнем меню программы

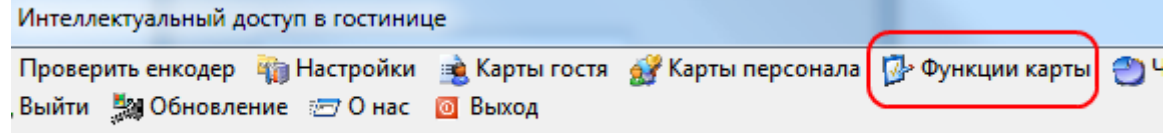

7. В появившемся окне «Функции карты» нам необходимо запрограммировать карточки 2-х типов: «карты настройки» (или карты авторизации) и карту времени. Карта настроек индивидуальна для каждого замка, а карту времени – можно создать одну на весь набор замков.

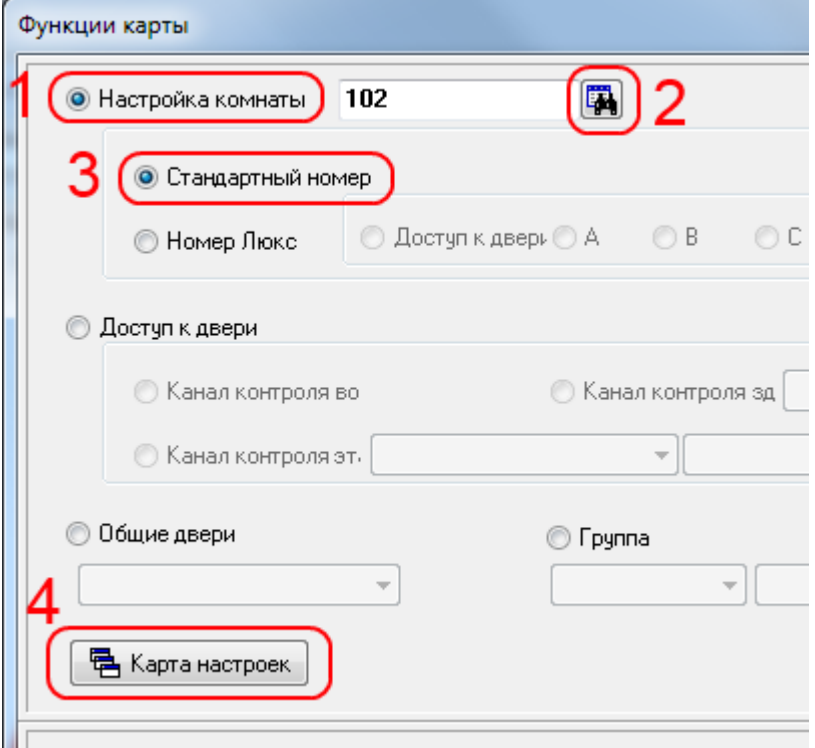

## **Программирование Карты настройки (Авторизационной карты).**

Положите пустую карту на энкодер. Выбираем пункт «Настройка комнаты». Справа от поля «Настройка комнаты» нажимаем на кнопку выбора номера. В появившемся окне выбираем заведение и номер комнаты.

Далее выбираем тип комнаты (например «Стандартный номер») и нажимаем кнопку «Карта настроек». При успешном программировании карты энкодер издаст звуковой сигнал.

## **Программирование Карты времени.**

Положите пустую карту на энкодер. Убедитесь , что время на компьютере актуально. Нажмите кнопку «Карта времени». При успешном программировании карты энкодер издаст звуковой сигнал.

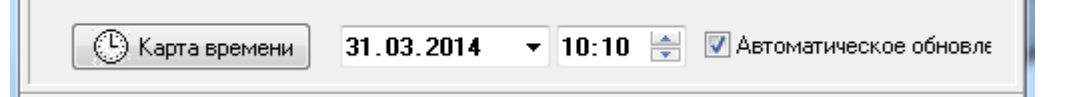

#### 8. **Программирование замка**

Последовательно поднесите к считывателю замка карты: карту настройки (карту авторизации) и карту времени к незапрограммированному замку. В случае успешного программирования, после поднесения карты настройки, вы услышите одиночный звуковой сигнал от замка.

## 9. **Программирование карты гостя.**

Нажмите в верхнем меню кнопку «Карта гостя»

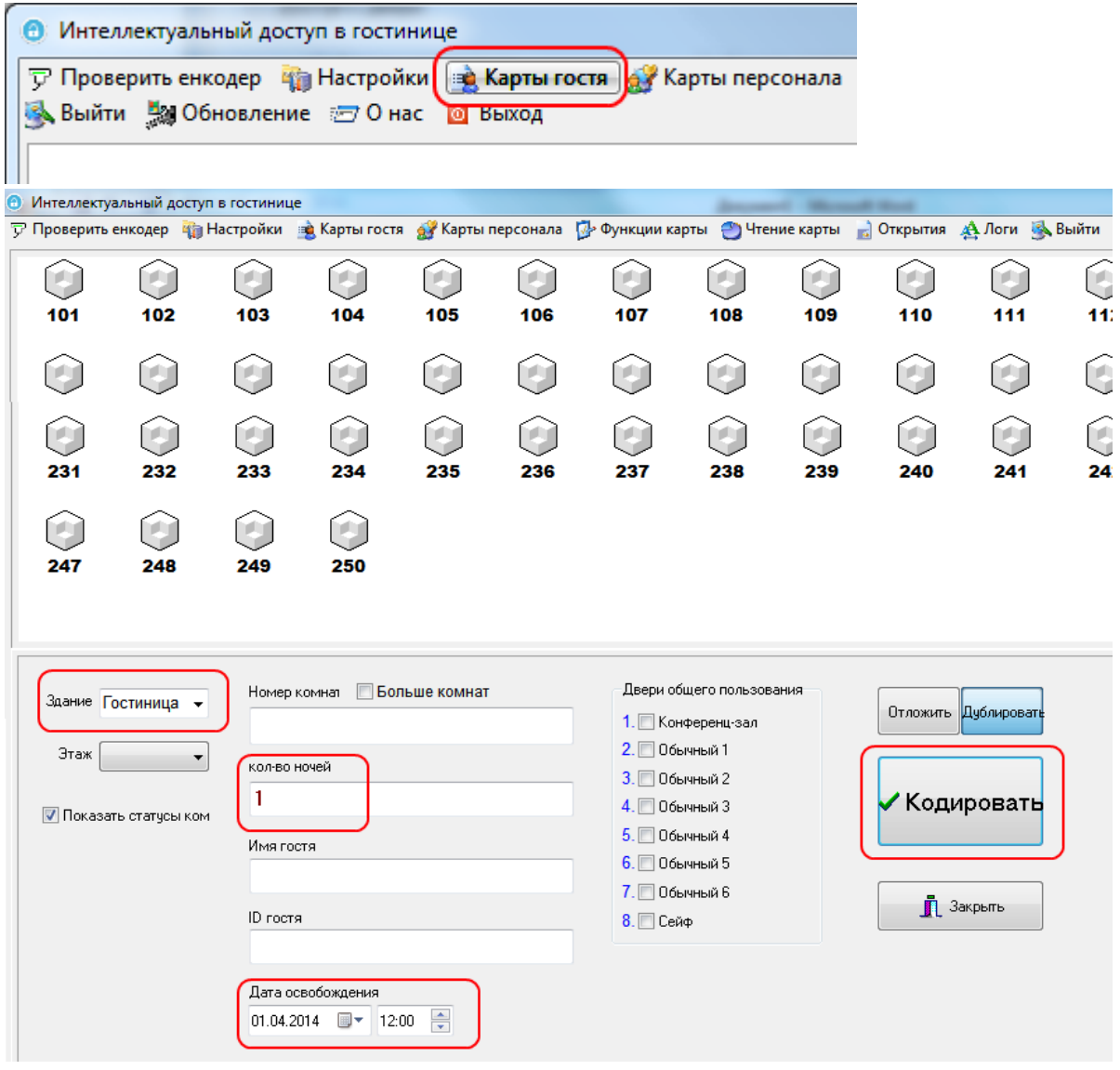

В появившемся окне выбираем «Здание». После этого должен отразиться номерной фонд заведения. Двойным кликом мышки по соответствующей иконке номера – выбираем номер. Выбираем срок пребывания гостя: либо установкой кол-ва ночей или с помощью выбора «Даты освобождения». Положите пустую карту на энкодер и нажмите кнопку «Кодировать». Если энкодер издаст звуковой сигнал, то карта успешно запрограммирована